# HTML for RPister

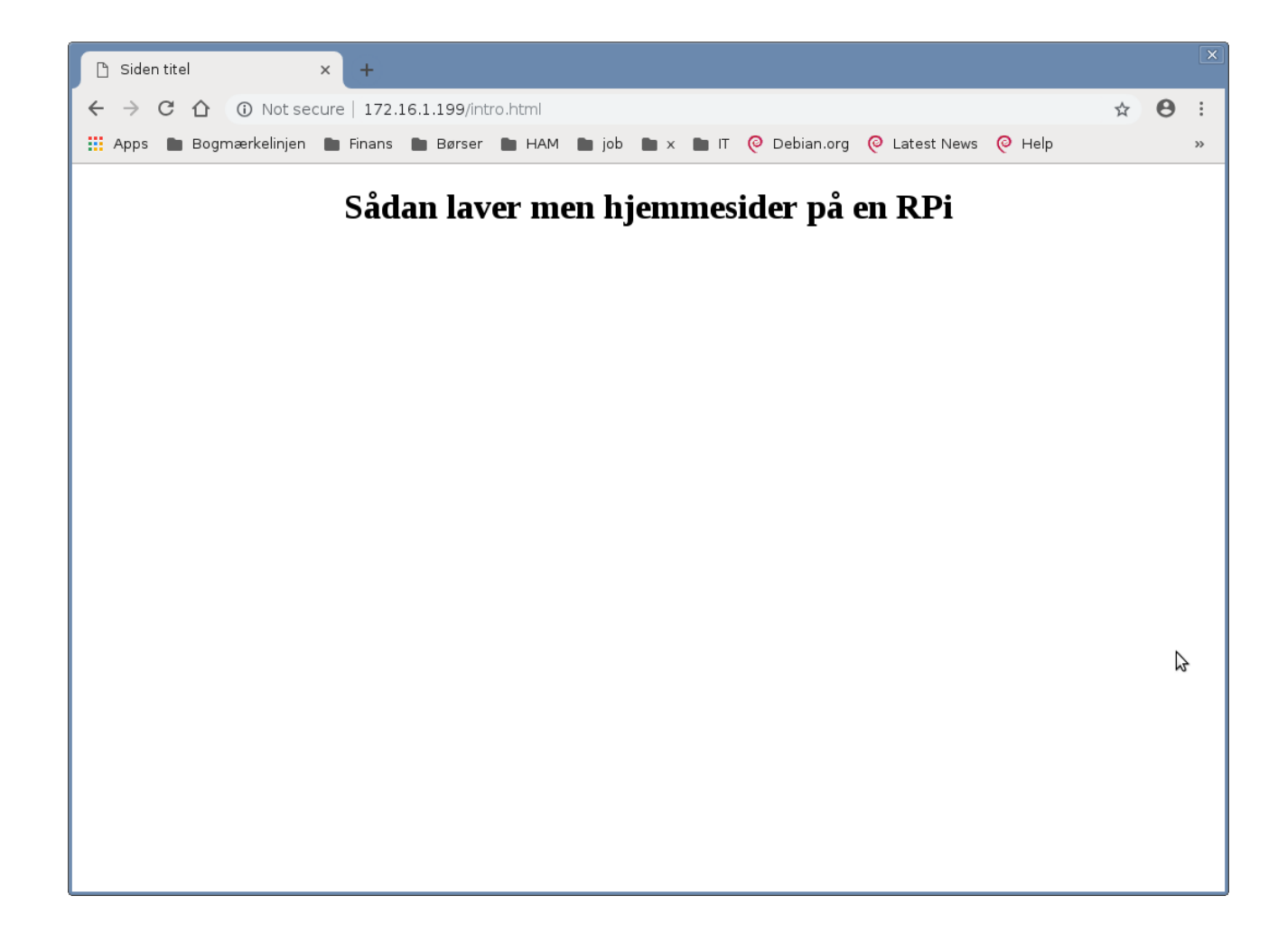

Henrik Kressner August 2019 Version 1.0

### **Table of Contents**

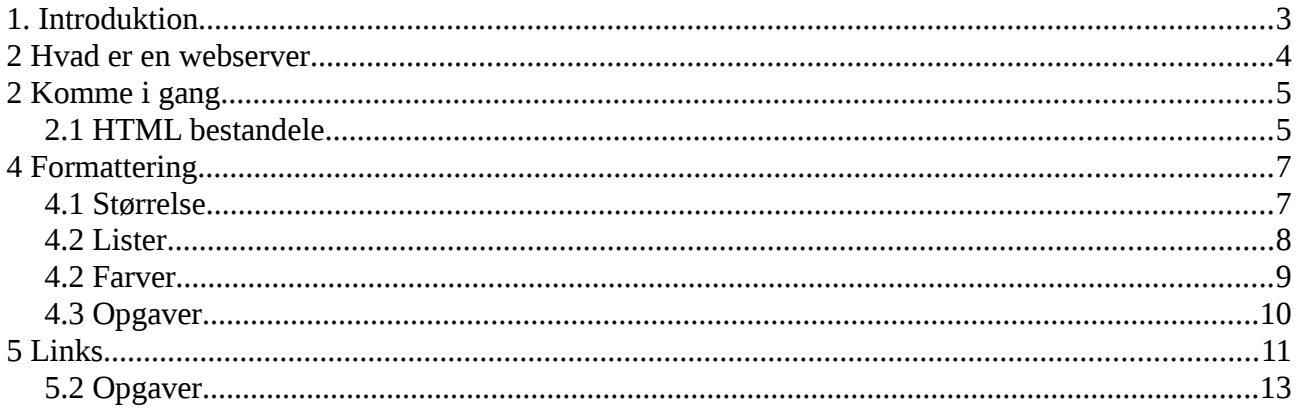

### <span id="page-2-0"></span>1. Introduktion

Forudsætningen for at kunne følge dette kompendie er, at du har gennemgået CLI for GUI'ster, eller skaffet dig den viden på anden hvis. Sagt på en anden måde, du skal kunne begå dig i et Linux styresystem på kommandolinien, og du skal kunne bruge en editor.

Hvis du vil vide mere om hvordan man kan lave hjemmesider med HTML, og er hvis du er for doven til selv at fatte en søgemaskine og finde noget, kan du surfe ind på:

https://www.w3schools.com/html/default.asp

### <span id="page-3-0"></span>2 Hvad er en webserver

En webserver er en meget simpel servertype. Det eneste den gør er at sidde og lytte på computerens port 80, hvis der kommer noget der, kigger den på det.

Hvis der ikke er noget præciseret, tager den filen ved navn index.html, og sender en kopi af den tilbage til den der spurgte. Hvis der er bedt om et bestemt filnavn, sender den en kopi af den fil tilbage, hvis den findes. Hvis filen ikke findes sender webserveren en fejlmeddelelse tilbage, typisk nr  $404.1$  $404.1$ 

Webserveren er fuldkommen ligeglad med hvad der står i dokumentet den sender, og den er fuldstændig ligeglad med om modtageren kan bruge det til noget.

Det er modtageren (klienten som generelt kaldes en webbrowser) der fortolker hvad der står i filen, og skaber noget smukt, eller noget rod, på modtagerens computer.

Hvorvidt hjemmesiden er værd at se på bestemmer hjemmeside designeren, og det gøres med "programmeringssproget" HTML.

I resten af dette kompendie skal du lære at skrive HTML, så en browser (webklient) kan fortolke det som du vil have det til at se ud.

<span id="page-3-1"></span><sup>1</sup> Dette er en generel beskrivelse, og det vil normalt være en default opsætning. Ved konfiguration af serveren kan stor set alt ændres. Det er op til den der installerer og drriver serveren.

# <span id="page-4-1"></span>2 Komme i gang

Vi starter med at lave en helt simpel hjemmeside der bare skriver Hallo verden på skærmen.

Log ind på din Rpi, skift til directoryet /var/www/html og opret et dokument med navnet nanna.html, hvis dit brugernavn er nanna. (Hvis dit brugernavn er peter skal du kalde filen peter.html)

```
<!DOCTYPE html>
<html><head>
<title>Sidens titel</title>
<meta http-equiv="content-type" content="text/html; charset=UTF-8">
<meta http-equiv="content-type" content="application/xhtml+xml; charset=UTF-8">
</head>
<body>
<p>Hallo verden</p>
</body>
</html>
```
Når du har gemt filen fatter du en browser og surfer ind på (URL'en) 10.1.1.1/nanna.html. (Hvis dit brugernavn er peter, skal du surfe ind på 10.1.1.1/peter.html)

Hvis du har tastet rigtigt, eller kopieret ordentligt, står der Hallo verden øverst til venstre på en blank side, og du har lavet din første hjemmeside.

### <span id="page-4-0"></span>2.1 HTML bestandele

HTML dokumentet består af flere dele, her kommer en kort forklaring på dem:

<!DOCTYPE html> Dette betyder der er tale om et dokument i HTML version 5 format.

<html> Dette betyder, at herfra, og til vi møder </html> er der tale om HTML

<head> Det der står her og til vi møder </head> er generelle "regler", i dette tilfælde fortæller vi browseren, at vi bruger danske bogstaver som æ. ø å.

<body> Det er kommer herfra og til vi møder </body> er den HTML "kode" som browseren skal forholde sig til.

<p>Hallo verden</p> Betyder vi har formateret vores output som det der kaldes en paragraf.

Det ovenstående kaldes også tags. Bemærk: Det normale er at der til en start tag næsten altid hører en slut tag, du bør undgå at glemme sluttags, og du bør undgå at flette tags ind i hinanden, da det kan skabe besyndelige resultater, men du må godt "neste"[2](#page-4-2) .

<span id="page-4-2"></span><sup>2</sup> Hvis du vil vide mere om at neste, bør du søge på nettet.

Lad os lege lidt med en paragraf. Hvis vi gerne vil skrive

Jeg vil sjunge om en helt vidt berømt ved sund og bælt, om en herre kæk og bold, om den tapre Tordenskjold.

på skærmen, vil det være oplagt at gøre det på denne måde: (Opret en ny fil ved navn 1.html, og tast følgende ind.)

```
<!DOCTYPE html>
<html><head>
<title>Tordenskjold</title>
<meta http-equiv="content-type" content="text/html; charset=UTF-8">
<meta http-equiv="content-type" content="application/xhtml+xml; charset=UTF-8">
</head>
<body>
< p >Jeg vil sjunge om en helt
vidt berømt ved sund og bælt,
om en herre kæk og bold,
om den tapre Tordenskjold.
\langle/p>
</body>
</html>
```
Når du tester det i browseren vil den udskrive det som:

Jeg vil sjunge om en helt vidt berømt ved sund og bælt, om en herre kæk og bold, om den tapre Tordenskjold.

Altså uden linieskift. Det var ikke hvad vi ønskede, men det skyldes vi har valgt at formatere som en paragraf med  $\langle p \rangle$  taggen. Vi kan redde den ved at sætte nogle linieskift ind med  $\langle br \rangle^3$  $\langle br \rangle^3$  taggen, det kunne se således ud:

 $< p >$ Jeg vil sjunge om en helt <br> vidt berømt ved sund og bælt, <br> om en herre kæk og bold, <br> om den tapre Tordenskjold. <br>  $\langle$ /p>

Vi kunne i stedet have valgt <pre>taggen der giver os en præformateret tekst. Det vil se således ud:

```
<pre>
Jeg vil sjunge om en helt
vidt berømt ved sund og bælt,
om en herre kæk og bold,
om den tapre Tordenskjold.
</pre>
```
Prøv at lave de foreslåede ændringer, og se hvad der sker i browseren.

<span id="page-5-0"></span><sup>3</sup> <br> taggen har ikke nogen sluttag.

# <span id="page-6-1"></span>4 Formattering

I HTML kan formattere på flere måder:

#### <span id="page-6-0"></span>4.1 Størrelse

Der er 4 teksstørrelser i HTML, kaldes 1, 2, 3 og 4, hvor 1 er størst. Vi vil vise det med eksemplet fra før, nu ændrer vi bare størrelsen på teksten i hver linie:

```
<!DOCTYPE html>
<html><head>
<title>Tordenskjold</title>
<meta http-equiv="content-type" content="text/html; charset=UTF-8">
<meta http-equiv="content-type" content="application/xhtml+xml; charset=UTF-8">
</head>
<body>
<pre>
<H1>Jeg vil sjunge om en helt</H1>
<H2>vidt berømt ved sund og bælt,</H2>
<H3>om en herre kæk og bold,</H3>
<H4>om den tapre Tordenskjold.</H4>
</pre>
</body>
</html>
```
Hvis du taster ovesntående ind i en fil ved navn 2.html, som du placerer i webserverens hjemmedirectory /var/www/html, kan du teste med din browser, ved at gå ind på 10.1.1.1/2.html.

Det vil se således ud:

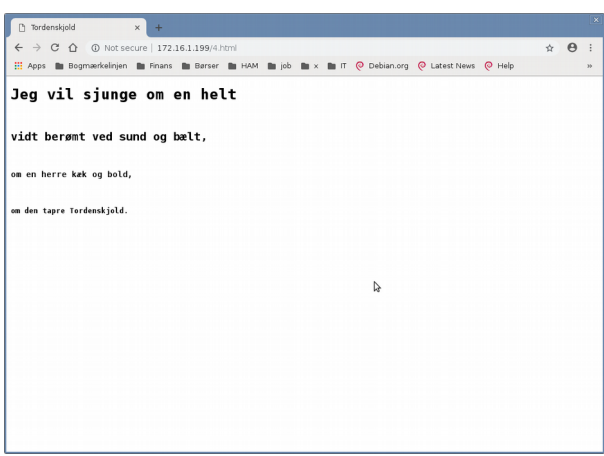

Bemærk: Hvis i er flere brugere på denne samme webserver, må i ikke give filerne samme navn, hvis i gør det får den sidste der prøver at vide det er forbudt.

**Hint:** Når du er inde på en hjemmeside kan du, i de fleste browsere, klikke på den højre mussetast, og vælge noget i retning af "se kildetekst", så viser den dig siden HTML tekst i stedet for fortolkningen af den.

#### <span id="page-7-0"></span>4.2 Lister

HTML kan lave to former for lister, uordnede og ordnede, her er et eksempel:

```
<!DOCTYPE html>
<html><head>
<title>Lister</title>
<meta http-equiv="content-type" content="text/html; charset=UTF-8">
<meta http-equiv="content-type" content="application/xhtml+xml; charset=UTF-8">
</head>
<body>
 <ul>
 <li>Øl</li> <li>Sodavand</li>
   <li>Kildevand</li>
\langle/ul>
<sub>ol</sub></sub>
  <li>Gris</li>
 \langleli>Ko\langleli>
  <li>Får</li>
</ol>
</body>
</html>
```
I en browser vil det se således ud:

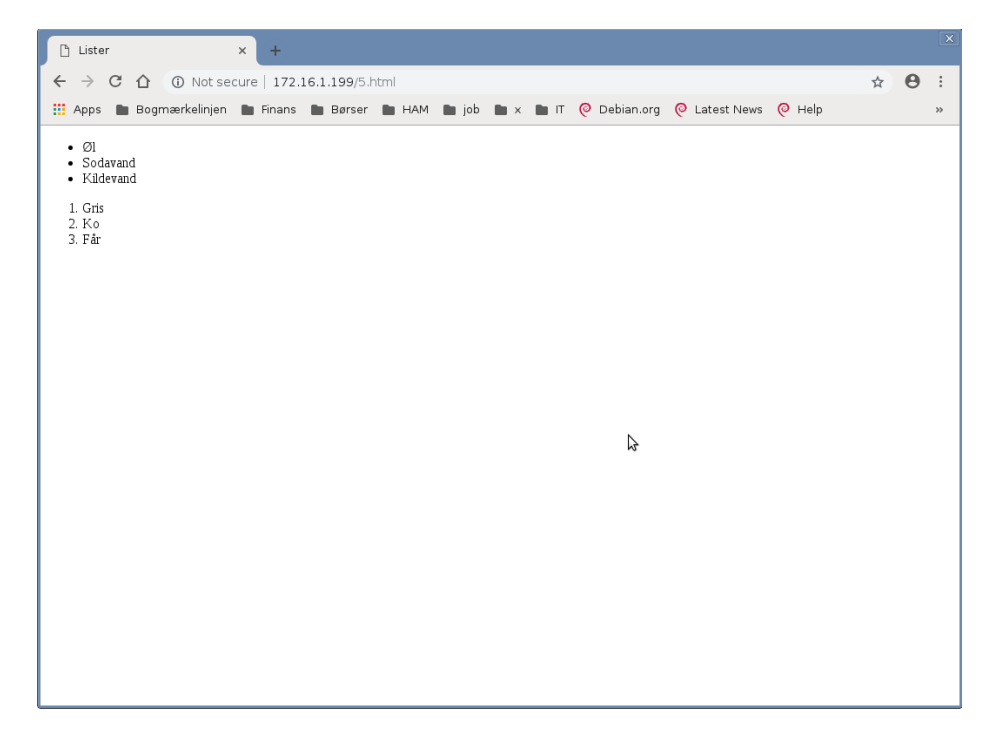

Den første liste er uordnet, den anden liste er ordnet, sådan at forstå, at den anden liste nummererer emnerne. Der sker ingen sortering i HTML, det skal webdesigneren udføre.

#### <span id="page-8-0"></span>4.2 Farver

Vi kan tilføje farver med style atributten<sup>[4](#page-8-1)</sup>, det kan se således ud:

```
<!DOCTYPE html>
<html><head>
<title>Lister</title>
<meta http-equiv="content-type" content="text/html; charset=UTF-8">
<meta http-equiv="content-type" content="application/xhtml+xml; charset=UTF-8">
</head>
<body>
<pre style="color:red"> 
Dannabrog er rødt og hvidt.
</pre>
</body>
</html>
```
Så bliver den preformaterede tekst udskreves med røde bogstaver. Vi kan også lave baggrundsfarven om, det kan se således ud:

```
<!DOCTYPE html>
<html><head>
<title>Lister</title>
<meta http-equiv="content-type" content="text/html; charset=UTF-8">
<meta http-equiv="content-type" content="application/xhtml+xml; charset=UTF-8">
</head>
<body bgcolor="Blue">
<pre style="color:red"> 
Dannabrog er rødt og hvidt.
</pre>
</body>
</html>
```
Bemærk, den eneste forskel på de to sidste hjemmesider er vi har tilføjet bgcolor="Blue" til <body> taggen.

<span id="page-8-1"></span><sup>4</sup> En attribut er et argument til en tag, altså en tilføjelse.

### <span id="page-9-0"></span>4.3 Opgaver

**4.3.1** Lav en hjemmeside der ser således ud:

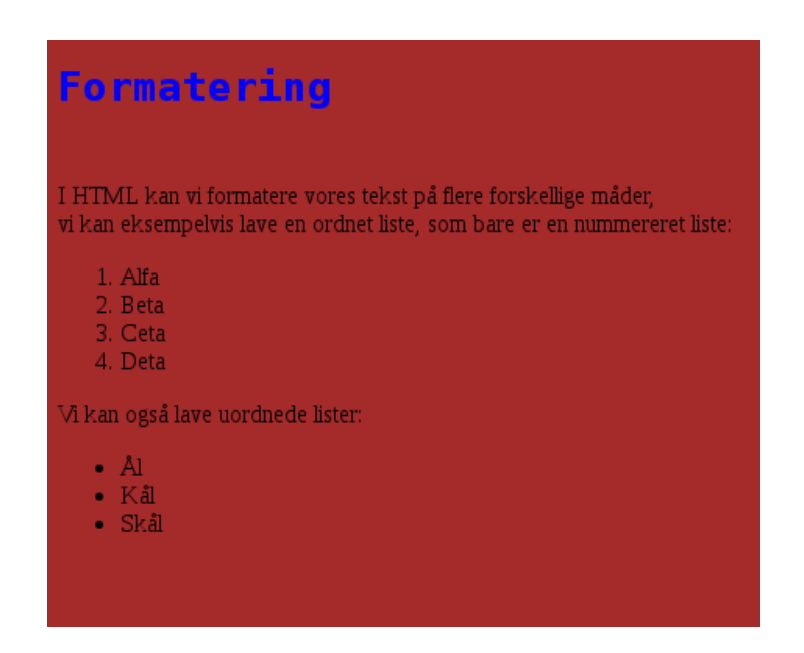

**4.3.2** Tilpas svaret fra opgave 4.3.1, så Ål bliver skrevet med hvid skrift, Kål med Blå skrift og Skrål med gul skrift.

# <span id="page-10-0"></span>5 Links

Vi kan skabe links med HTML, sådan at forstå, at når en bruger klikker på linket i sin webklient (webbrowseren) kommer brugeren et andet sted hen, hvis brugerens klient vil acceptere det, hvilket afhænger af webbrowserens sikkerhedsopsætning.

Hvis du indtaster nedenstående i en fil ved navn link.html og placerer den i webserverens hjemmedirectory, kan du teste den med din browser, hvis du ellers er logget på Rpi'ens WiFi.

```
<!DOCTYPE html>
<html><head>
<title>Link tester</title>
<meta http-equiv="content-type" content="text/html; charset=UTF-8">
<meta http-equiv="content-type" content="application/xhtml+xml; charset=UTF-8">
</head>
<body>
  <a href="https://mulerne-gym.dk/">Kom til Mulerne</a>
</body>
</html>
```
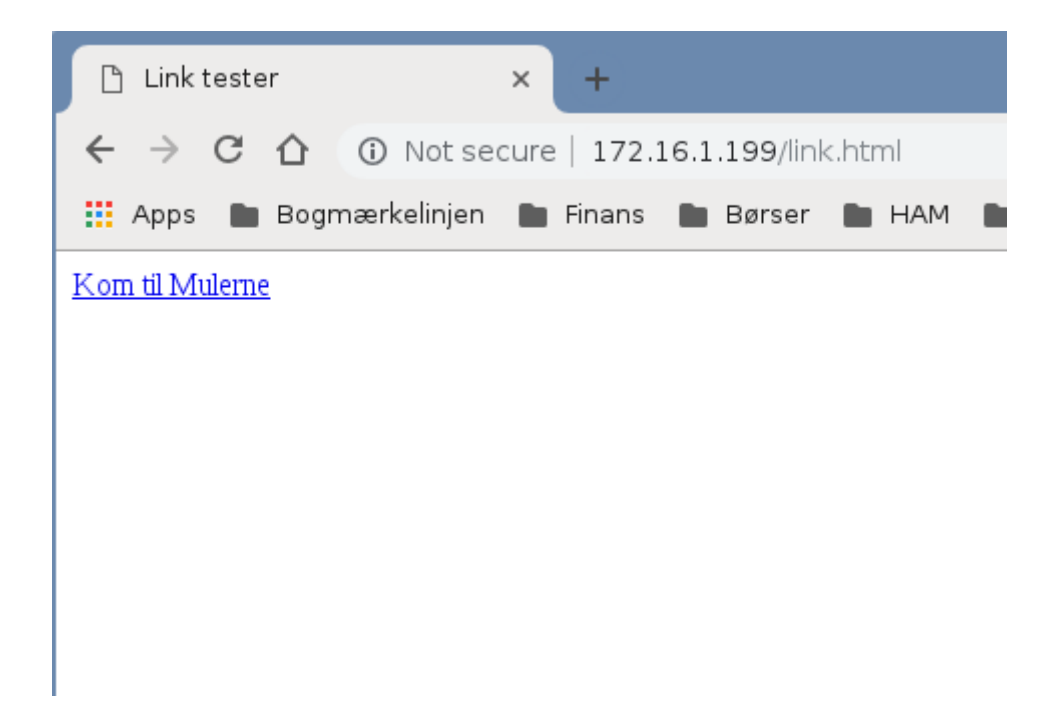

Hvis du klikker på linket vil du får en fejlmeddelelse, det skyldes du ikke er koblet på det store Internet, men det lille lokale, der kun udgør din computer og din Rpi.

Du kan indsætte multimedier ind på en hjemmeside blot ved at betragte billedet, videoen eller lydfilen som en slags link.

Hvis du har et billede på din webserver der hedder rodhaette.jpg, kan du vise det billede på skærmen med følgende lille html side:

```
<!DOCTYPE html>
<html><head>
<title>Rødhætte</title>
<meta http-equiv="content-type" content="text/html; charset=UTF-8">
<meta http-equiv="content-type" content="application/xhtml+xml; charset=UTF-8">
</head>
<body>
  <img src="rodhaette.jpg">
</body>
</html>
```
Som default vil en browser vise billedet i en størrelse der afhænger af hvor stort billedet er, målt i pixel, det kan du ændre ved selv at defienere størrelsen, det kan eksemepelvis se således ud.

```
<!DOCTYPE html>
<html><head>
<title>Rødhætte</title>
<meta http-equiv="content-type" content="text/html; charset=UTF-8">
<meta http-equiv="content-type" content="application/xhtml+xml; charset=UTF-8">
</head>
<body>
  <img src="rodhaette.jpg" width="500" height="600">
</body>
</html>
```
Hvis du hellere vil have en video på din hjemmeside skal du søge på <video> HTML elementet på nettet.

Du kan gøre et billede til et link ved at erstatte teksten med et billede, det kan se således ud:

<a href="https://mulerne-gym.dk/"><img src="rodhaette.jpg"></a>

#### <span id="page-12-0"></span>5.2 Opgaver

**Opgave 5.2.1** Prøv at ændre linien:

```
 <a href="https://mulerne-gym.dk/">Kom til Mulerne</a>
```
Til: <a href="http://10.1.1.1/1.html">Kom til Mulerne</a>

Hvad er forskellen ?

**Opgave 5.2.2** Prøv at ændre linien fra opgave 5.1.1:

<a href="http://10.1.1.1/1.html">Kom til Mulerne</a>

Til: <a href="http://10.1.1.1/1.html"><H1>Kom til Mulerne</H1></a>

Hvad er forskellen ?

**Opgave 5.2.3** Lav en hjemmeside med din personlige profil, husk at der skal være et billede af dig selv.